## **Screen Shots Recording and FTP Uploading**

With PrtScn hardware button **I** you can save screen images and even send them directly to FTP sites (directly to your contractors). In Setpup/advanced/File Storage/Screen Shots (Manual) screen, select where you want the screen shots to be stored. You can save screen images in Internal memory, MicroSD card, or USB dongle connected to USB port (Fig. 1 & 2).

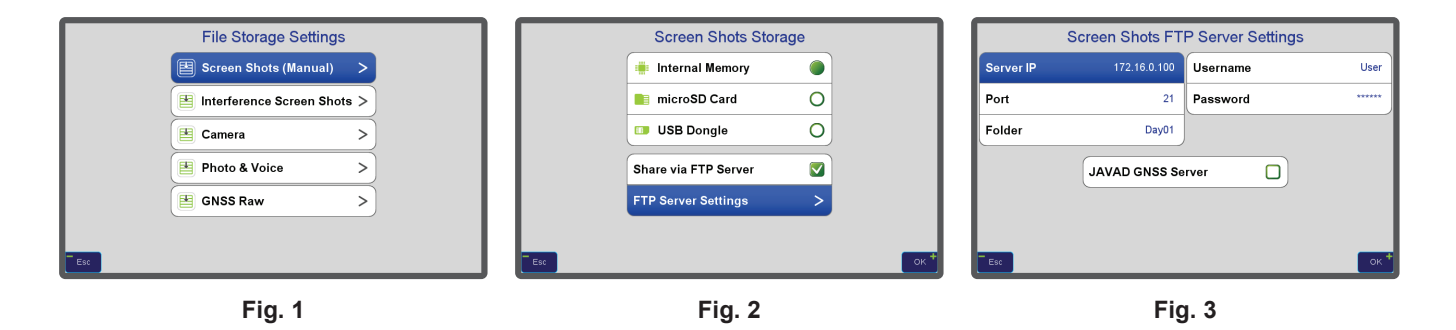

You can transfer captured images by connecting TRIUMPH-LS to your computer by USB cable and using Windows utilities (WMDC / ActiveSync) to move the images from the internal memory or from the MicroSD card to your computer. When connection is made, wait for the Windows built-in driver to install -- if not already installed. A green circle on the taskbar and the word "Connected" appears. You can see all TRIUMPH-LS folders in Windows Explorer. Screen shots in internal memory are located in \Mounted Volume\VS Data\ScreenShots folder. They are organized by date within subfolders. Screen shots in MicroSC card are stored in \StorageCard\VS Data\ScreenShots.

Please make sure not to damage any other files. Damaging other files may cause serious problems and may need for all software to be re-installed manually as described in the Factory Recovery Procedure.

You can also move the MicroSD card to your computer and use appropriate adaptor and transfer screen images.

You can view stored images in TRIUIMPH-LS via Home/Files/View-Listen

In addition to storing images, you can also automatically upload them to an FTP server. If connection to Internet is not established, images are saved and later transferred to the FTP server when internet connection is established. So, you can stroe screen shots in the field and transfer automatically to the FTP server when you get to where you have Internet connection.

For uploading screen shots to FTP, In "Screen Shots Storage" screen (Fig. 2) check the "Share via FTP Server" box and in "Screen Shots FTP Server Settings" (Fig. 3) enter FTP Server settings (Server IP, Port, username, and password). Also enter the name for the folder to store images in. If you select "JAVAD GNSS server" the images will upload to JAVAD GNSS server.

Interference screens can be saved automatically and periodially. "Interference Screen Shots" (Fig. 1) will guide you to set similar recording and FTP uploading for Automatic interference screen shots. To enable automatic interference screen recording and uploading, please see the Interference "Help" screens in TRIUMPH-LS .

It is a good idea not to use the internal memory for screen shots and keep it free for program usages.

For MicroSD card use high Capacity microSD Card (microSDHC), Class 10.

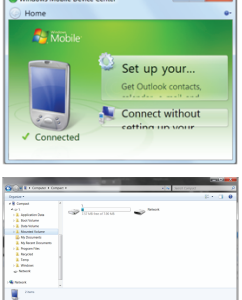